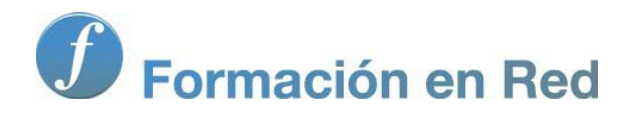

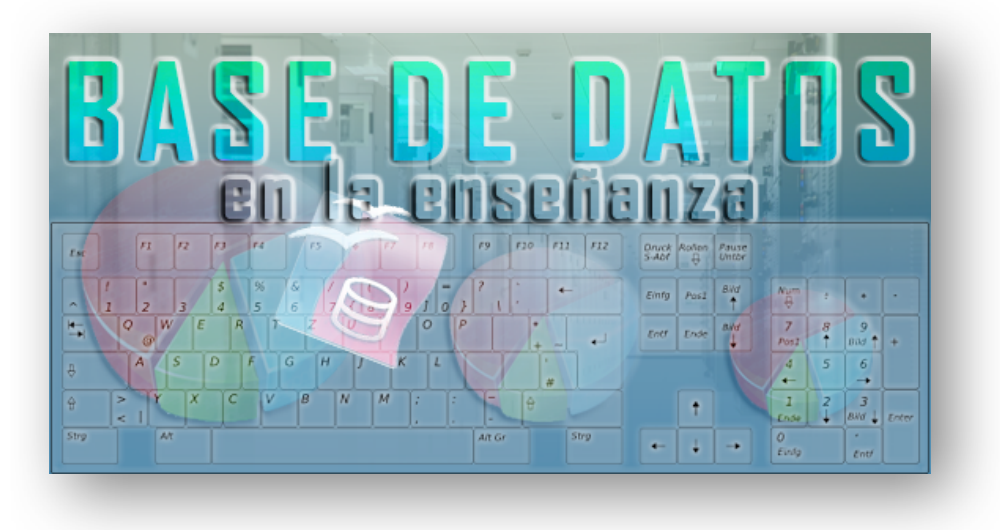

Ministerio de Educación

# Base de datos en la Enseñanza. **Open Office**

**Módulo 4: Crear consultas más complejas**

Instituto de Tecnologías Educativas 2011

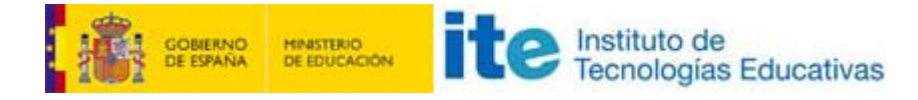

#### **Crear consultas más complejas**

#### **Consultas con criterios, operadores Y y O**

Si queremos exprimir al máximo las consultas en OpenOffice Base en particular y en cualquier base de datos en general, es necesario dominar las consultas. Pero no sólo las más simples y evidentes, cuando nuestra base de datos tenga un número importante de tablas las consultas sencillas serán insuficientes y necesitaremos algo más.

Las consultas con varios criterios permiten seleccionar de forma precisa los registros que necesitas en cada momento. En este sentido es importante diferenciar claramente entre los operadores lógicos más importantes Y (AND) y O (OR). Para entender cómo funciona cada uno de ellos lo mejor es ver algunos ejemplos.

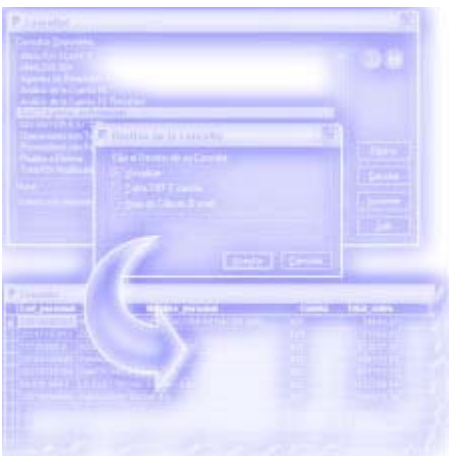

## **Objetivos**

- **Crear consultas con criterios.**
- **Familiarizarnos con los operadores AND y OR.**
- Combinar varios operadores en una misma consulta.
- Establecer el modelo de unión correcto entre las tablas que intervienen en una consulta.
- Diseñar consultas de agrupación y totales.

## **Uso del operador Y (AND)**

El operador Y obliga a que se cumplan TODOS los criterios para seleccionar un registro. Por ejemplo, si deseas conocer cuántos encuentros tienen lugar en una fecha concreta y en una de las pistas disponibles de nuestro centro deberías diseñar la consulta que muestra la siguiente actividad.

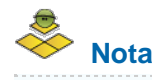

Si lo deseas, haz clic [aquí](file:///Volumes/ITE/CURSOS10_11/bd/elp_sept_011/Modulo_4/Modulo_04_-_Parte_05_Crear_consultas_mas_complejas/BaseEjemplo.odb) para descargar una base de datos con todo lo necesario para realizar las actividades del módulo sin problemas.

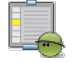

**Actividad 10**

- 
- 1. Abre la base de datos y selecciona **Consultas** en el margen izquierdo y haz clic sobre **Crear consulta en la vista Diseño**. En este caso utiliza la tabla **Calendario.**
- 2. Arrastra los campos **Jornada**, **Fecha**, **Hora** y **Lugar**. En principio, estos datos serán suficientes para entender el significado del operador Y.
- 3. En la línea **Criterio** del campo **Fecha** escribe 12/02/07. Al salir del campo, OpenOffice Base corrige la entrada y añade automáticamente una almohadilla al principio y al final de la fecha, ya que ésta es la forma correcta de introducir una fecha en un campo de criterio.
- 4. Ahora, en la línea **Criterio** del campo **Lugar** escribe Pista 1. En este caso, OpenOffice Base también corrige la entrada y añade comillas simples al principio y al final. De nuevo, el programa indica de esta forma la sintaxis necesaria para incluir un campo de texto en un criterio.
- 5. Si ejecutas ahora la consulta, recuerda pulsar la tecla **F5**. El resultado serán todos aquellos registros que cumplan las dos condiciones **AL MISMO TIEMPO** como puedes comprobar en la figura 4.32. Es decir, que la fecha sea el 12/2/07 y que el lugar del encuentro corresponda con la pista 1. En cualquier otro caso no se mostrará el registro.

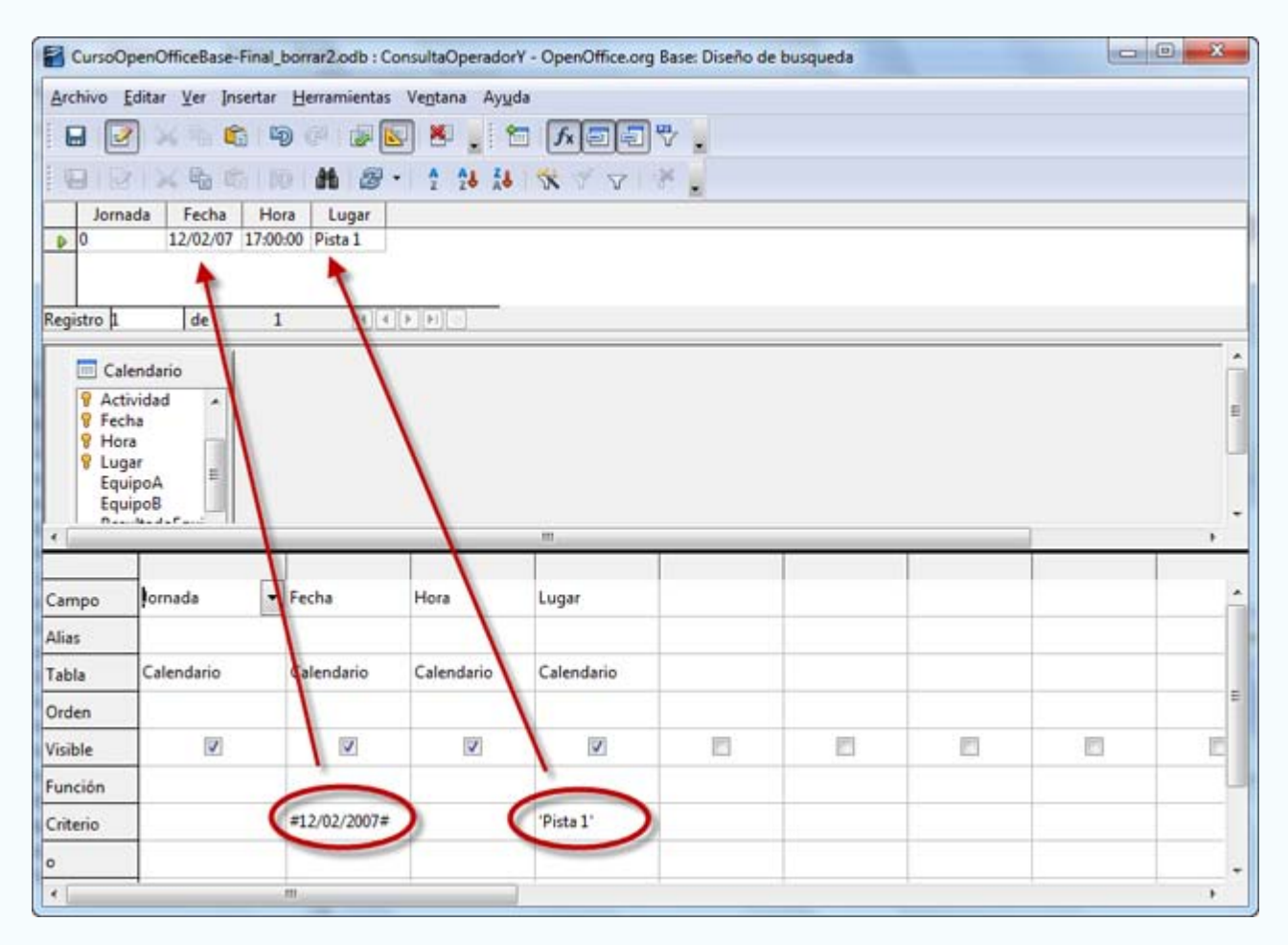

En el diseño de consulta, los criterios que se encuentren en la misma línea se interpretan como condición Y (AND). Por lo tanto, se tendrán que cumplir todas las condiciones para que el registro se muestre en el resultado de la consulta.

A continuación, un ejemplo de otra situación habitual en el operador AND: utilizar el mismo campo para el criterio Y (AND). Busca los alumnos que hayan nacido en 1992.

## **Actividad 11**

- 1. Crea una nueva consulta, y esta vez utiliza la tabla **Alumnos**.
- 2. Arrastra todos los campos hasta el área de diseño de la ventana de consulta.
- 3. Ahora en la línea **Criterio** del campo **FechaNacimiento** escribe la siguiente expresión: **>= #01/01/1992# Y <= #31/12/1992#.**
- 4. Ejecuta la consulta para comprobar los resultados.

En este caso, el operador Y obliga a que sólo se muestren los registros cuya fecha esté comprendida entre las dos indicadas. La diferencia es que esta vez usas un único campo para componer la condición como muestra la figura 4.33.

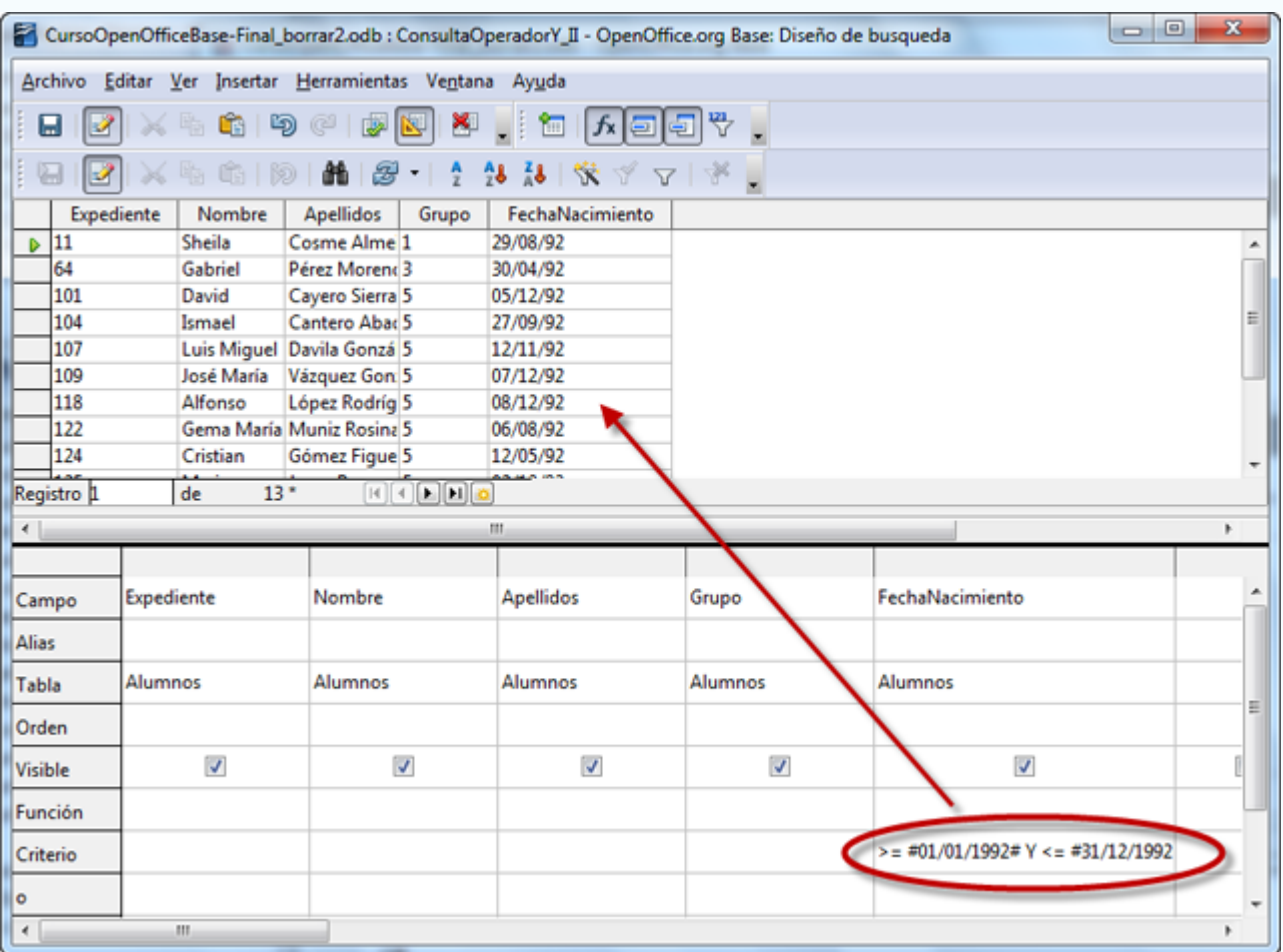

#### Figura 4.33

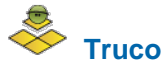

Un truco para colocar campos en la consulta más rápidamente es hacer doble clic sobre el nombre del campo y automáticamente se colocará en la siguiente columna libre.

### **Uso del operador O (OR)**

Las condiciones compuestas mediante el operador O (OR) son menos restrictivas y es suficiente con que se cumpla una de las condiciones para añadir el registro al resultado de la consulta.

Utilizaremos ahora la tabla **Tutorías** para ver un sencillo ejemplo donde se ilustra el modo de funcionamiento del operador O (OR). La idea es buscar todos los datos relacionados con las tutorías que tengan lugar en lunes o jueves.

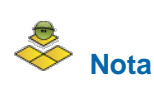

En principio, en los campos **Profesor** y **Grupo** aparece el identificador de cada elemento en lugar de los valores del mismo, sin lugar a dudas, con esto conseguiríamos que el resultado fuera mucho más legible. La solución a este problema pasa por relacionar información de varias tablas en la misma consulta.

## **Actividad 12**

- 1. Abre la base de datos si es que no la tienes abierta y crea una nueva consulta. En este caso utiliza la tabla **Tutorías** de la base de datos.
- 2. Añade todos los campos de la tabla. Recuerda que basta con hacer doble clic sobre el nombre del campo para añadirlo a la siguiente columna vacía de la rejilla de diseño.
- 3. A continuación, en la línea **Criterio** del campo **DiaSemana** escribe **Lunes** (sin comillas, de esto ya se encarga OpenOffice Base).
- 4. Bajo la casilla anterior, justo en la primera línea escribe **Jueves**. Después de este paso, el aspecto de la consulta debe ser similar al que muestra la figura 4.34.
- 5. Haz clic en **F5** para mostrar el resultado y revísalo durante unos instantes. Comprueba que aparecen todos los registros que contienen alguno de los dos valores del criterio.

Como puedes comprobar, aparecen registros que tienen alguno de los dos valores que has indicado, es decir, basta con cumplir una de las condiciones para añadir el registro a los resultados.

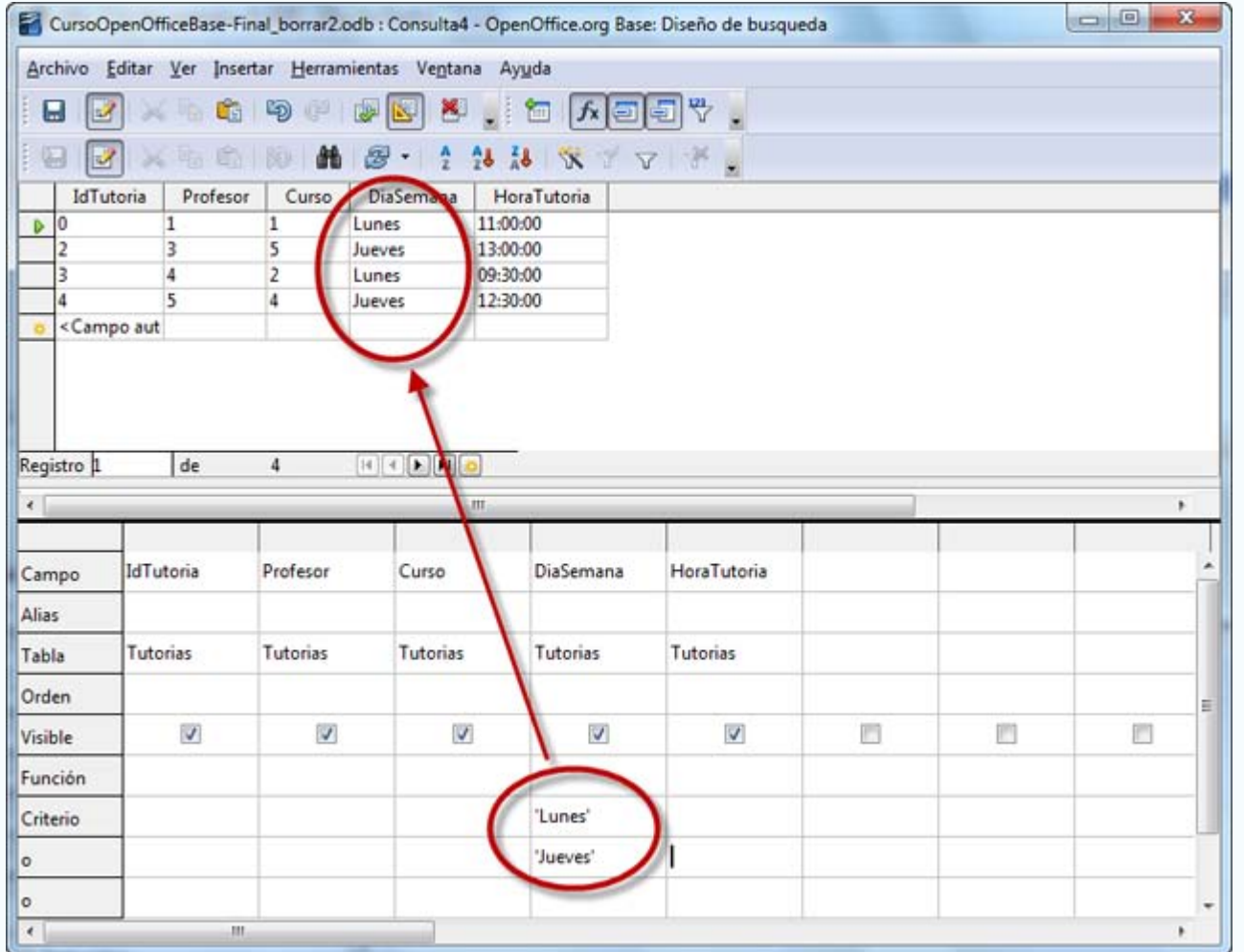

## **Importante**

Cuando utilices el operador O (OR) sobre más de un campo, las condiciones deben estar en filas distintas. Si se encuentran en la misma fila se interpretan como condiciones Y (AND).

## **Combinación de operadores lógicos Y y O**

No es necesario utilizar los operadores Y y O de forma individual. OpenOffice Base permite combinarlos para ajustar el diseño de la consulta a cada necesidad.

Para nuestra siguiente actividad seleccionaremos todos los alumnos nacidos en 1992 y que se llamen David o Mario. El diseño de esta consulta sería el siguiente:

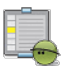

- **Actividad 13**
	- 1. Crea una nueva consulta y añade la tabla **Alumnos**.
	- 2. A continuación, incluye todos los campos de la tabla en la rejilla de diseño.
- 3. En la primera línea de criterio del campo **Nombre** escribe **David**. También en esta primera línea pero bajo el campo **FechaNacimiento** escribe la expresión: **>= #01/01/1992# Y <= #31/12/1992#**.
- 4. Ahora, en la segunda línea del campo **Nombre** escribe **Mario** y en la misma línea del campo **FechaNacimiento** repite la expresión anterior, es decir: **>= #01/01/1992# Y <= #31/12/1992#**.
- 5. El diseño de la consulta debe ser similar al que puedes ver en la figura 4.35.

La lectura de la consulta sería algo así como: *Selecciona todos los registros de la tabla Alumnos cuyo nombre sea David Y hayan nacido en 1992, O su nombre sea Mario Y hayan nacido en 1992*.

Como puedes comprobar en la figura 4.35 *los criterios situados en la misma línea corresponden a condiciones obligatorias del operador Y.O que obligan a cumplir al menos una de las condiciones* Mientras que los situados en la misma columna corresponden con criterios .

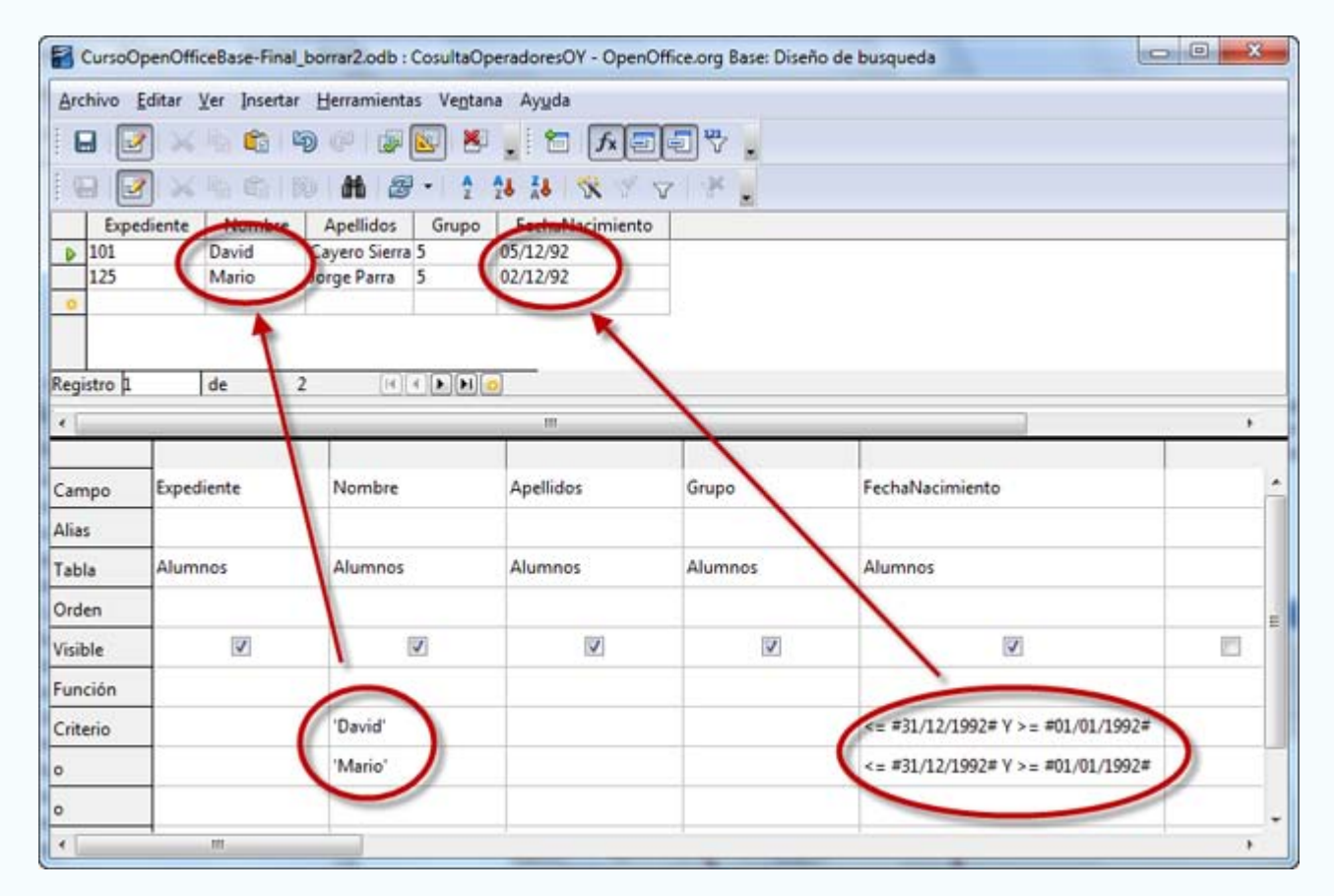

Figura 4.35

#### **Consultas sobre varias tablas**

Uno de los objetos que mejor aprovechan las posibilidades de las relaciones entre tablas son las consultas. No resulta complicado buscar casos prácticos para demostrarlo. Por ejemplo, ¿qué tal si diseñas una consulta para obtener todos los equipos que participan en las distintas competiciones junto con los nombres de los alumnos que los componen? Pues bien, esto sólo es posible si utilizas dos tablas y las relacionas para obtener los resultados combinados.

Antes de diseñar consultas con varias tablas es importante revisar el contenido de la ventana Diseño de relación, es importante, que se encuentren correctamente definidos los enlaces entre las distintas tablas antes de combinarlas en una consulta. Si lo deseas, haz clic [aquí](file:///Volumes/ITE/CURSOS10_11/bd/elp_sept_011/Modulo_4/Modulo_04_-_Parte_05_Crear_consultas_mas_complejas/BaseEjemplo.odb) para descargar una base de datos con todo lo necesario para realizar las actividades del módulo sin problemas y con las

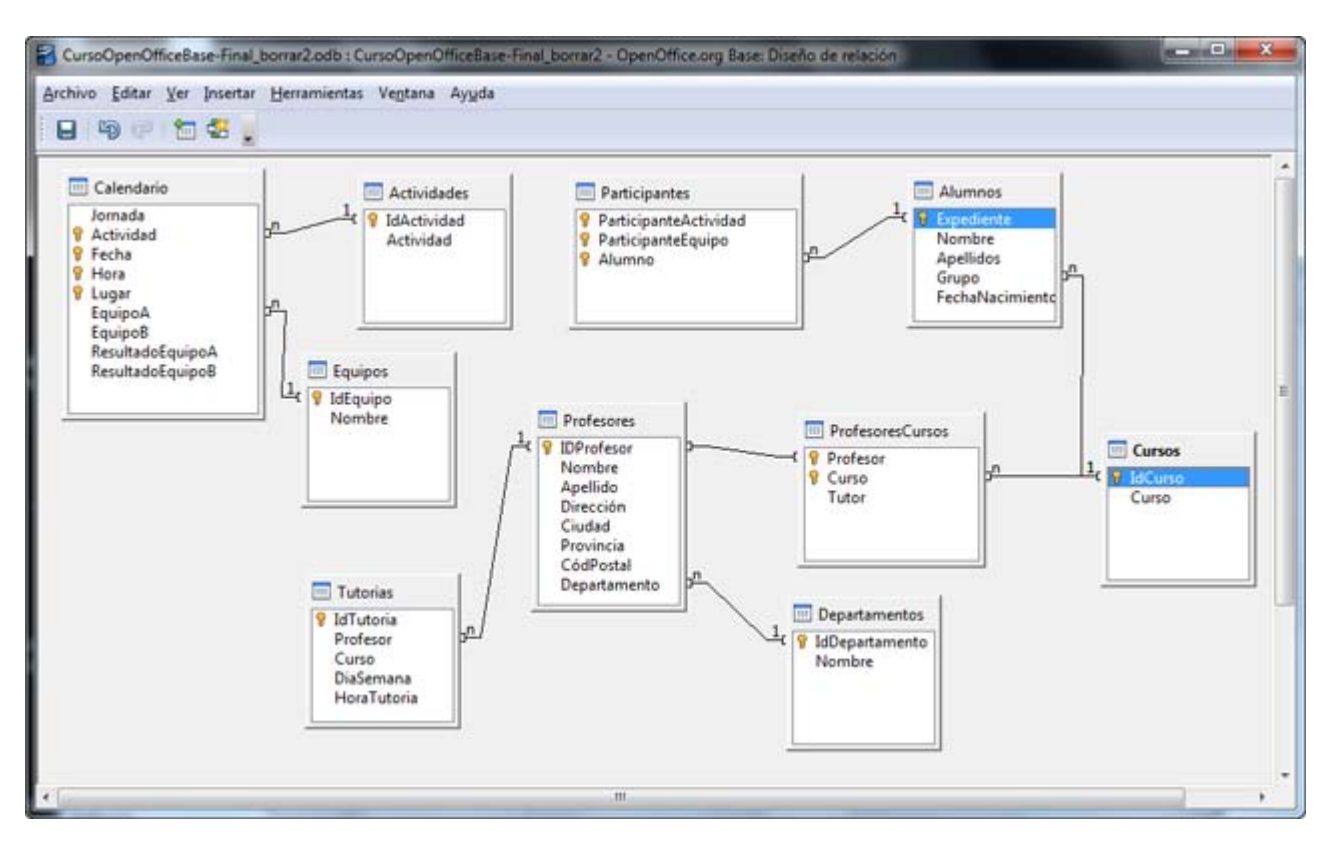

Figura 4.36

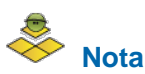

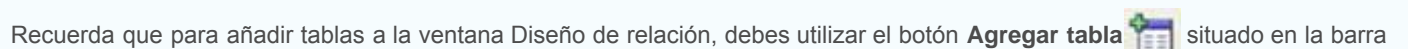

de herramientas. Después, para vincular dos tablas haz clic en el campo que desees utilizar de la primera tabla y arrástralo hasta el campo elegido en la tabla de destino.

## **Actividad 14**

En la siguiente actividad, diseña una consulta que permita conocer los integrantes de cada uno de los equipos que participan en las actividades deportivas del centro.

1. Haz clic en la opción **Crear consulta** en la vista Diseño y añade las siguientes tablas: **Alumnos**, **Participantes** y **Equipos**. Como puedes comprobar en la figura 4.37, al estar definidas las relaciones previamente, OpenOffice Base ya muestra los campos que se encuentran enlazados.

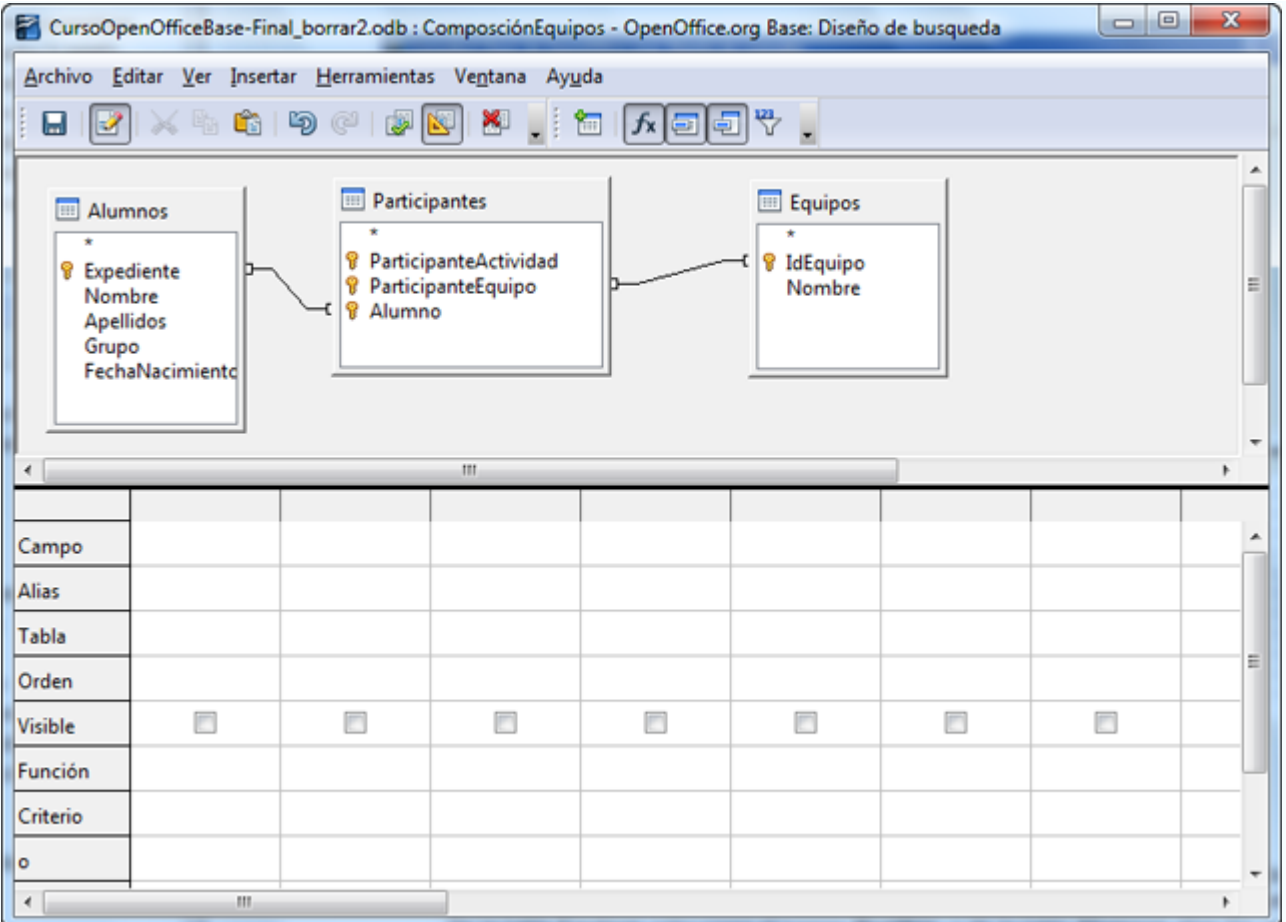

- 2. Ahora toca el turno de incluir en el diseño los campos necesarios. Teniendo en cuenta que el propósito es conocer los miembros de un equipo, los campos podrían ser los siguientes: De la tabla **Equipos** selecciona el campo **Nombre**, y de la tabla **Alumnos** elige los campos **Apellido** y **Nombre**.
- 3. Para mejorar la comprensión de la consulta, ordena en primer lugar por el nombre del equipo y a continuación por el apellido del alumno. Para hacerlo, despliega la lista de opciones de la línea **Orden** y en ella, selecciona **Ascendente**.
- 4. También puede resultar interesante utilizar la opción **Alias** para el campo **Nombre** de la tabla **Equipos** y así diferenciarlo del nombre del alumno. Por ejemplo podemos escribir: Equipo en la línea **Alias** de este campo.
- 5. Después de ejecutar la consulta, podrás comprobar que obtienes el resultado deseado como aparece en la figura 4.38.

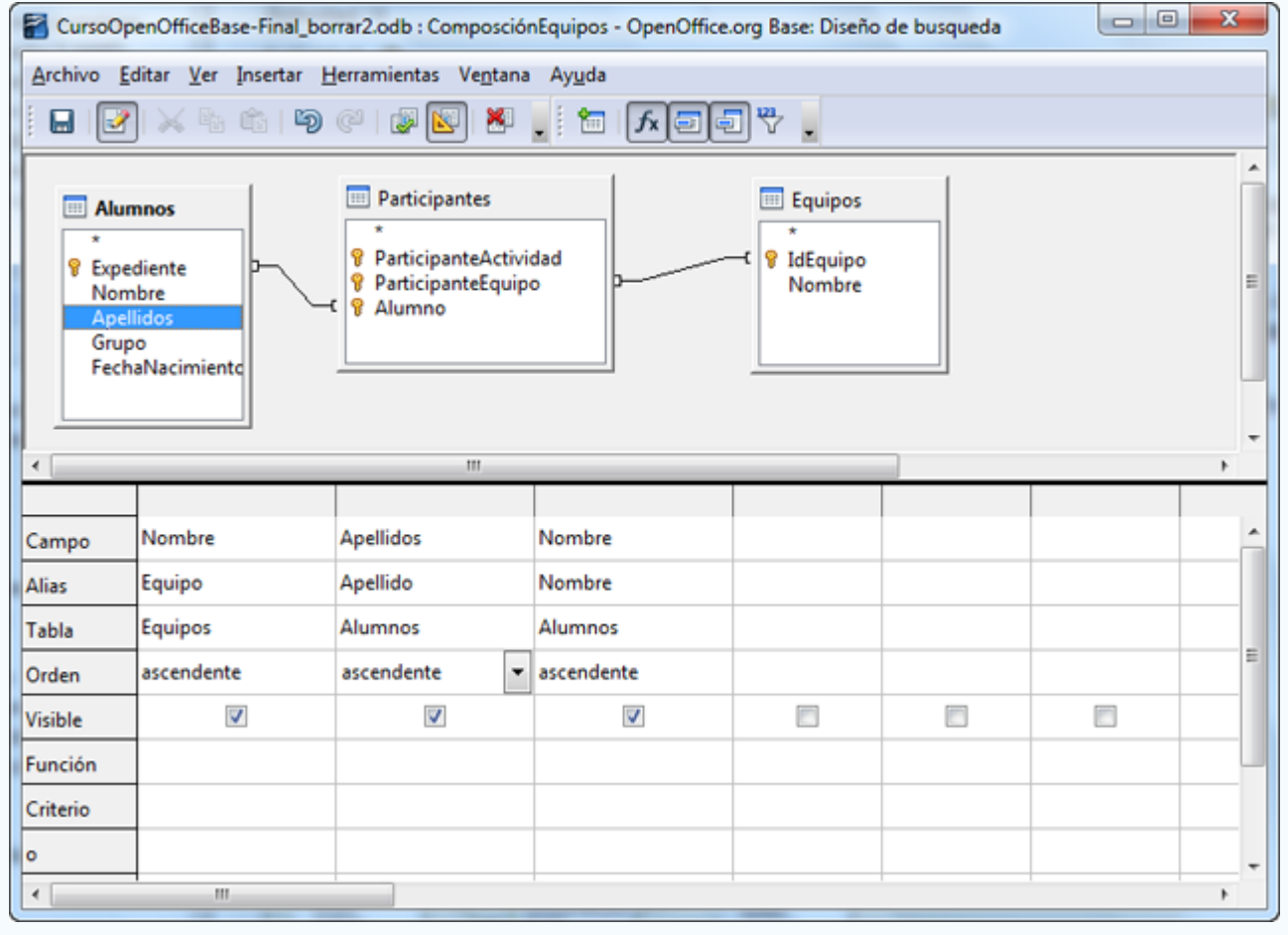

Después del último ejemplo, quizás te haya surgido más de una duda, pero posiblemente la más importante será la de buscar el significado de la tabla **Participantes**, de la que además no has seleccionado ningún campo pero ha permitido obtener los resultados deseados.

No debes olvidar que el objetivo de las bases de datos relacionales como OpenOffice Base es estructurar de manera óptima la información almacenada para evitar redundancias y así mejorar su rendimiento. Podrías pensar que por qué no puedes tener una única tabla con el nombre de cada equipo y de todos los alumnos que lo componen y de esta forma olvidarte de complejas relaciones. Pues bien, actuando de esta forma lo único que conseguirías sería tener mucha información repetida o redundante en las tablas y poca eficacia a la hora de recuperar los datos.

## **Nota**

A medida que aumenten tus conocimientos sobre las bases de datos, comprobarás que sin las relaciones entre tablas las bases de datos no tendrían mucho sentido. La práctica y el uso harán que aproveches cada vez mejor esta importante característica.

## **Actividad 15**

Diseña una consulta que muestre todo el plan de tutorías del centro. Evidentemente, debemos vincular las tablas **Profesores** y **Cursos** para que aparezca el nombre completo de cada profesor y la denominación del curso (1A, 1B, 2A…). Para que tengas alguna pista, en la figura 4.39 puedes ver el aspecto que deberían tener las relaciones en la ventana de diseño de consultas.

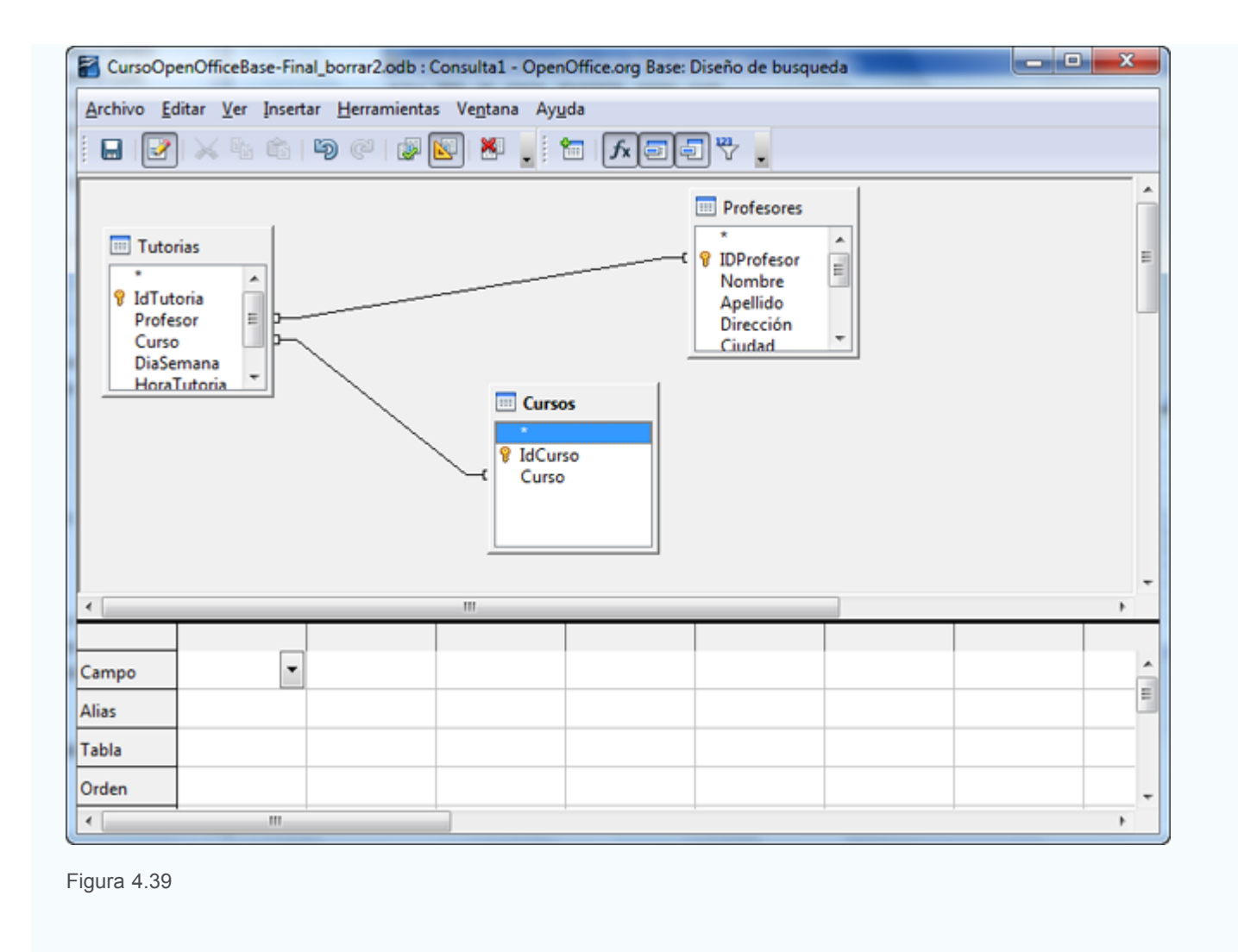

## **Tipos de unión**

Después de añadir las tablas a la consulta, existe la posibilidad de configurar la forma en la que se vincularán los registros para mostrar la información que necesitas en cada caso. Haz doble clic sobre la línea que representa la relación entre las dos tablas y tendrás acceso al cuadro de diálogo que aparece en la figura 4.40.

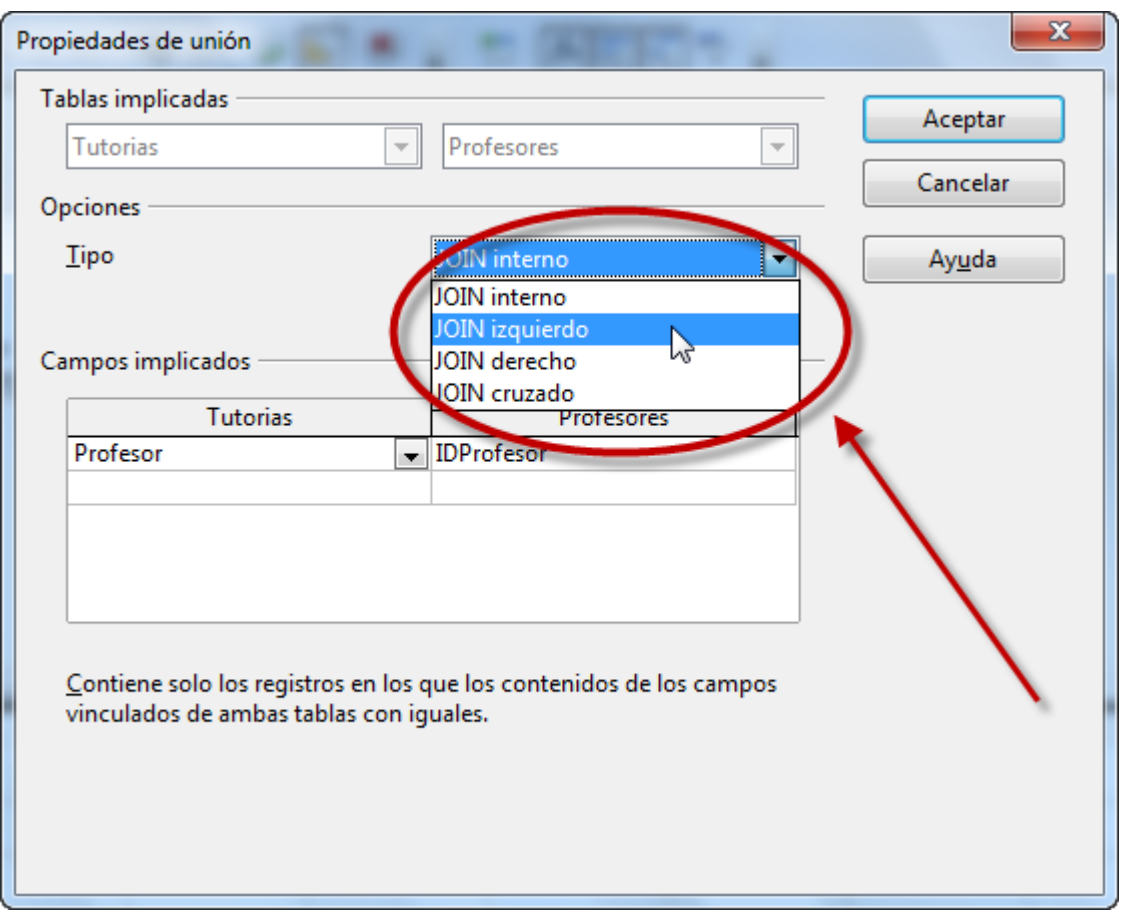

Del cuadro de diálogo **Propiedades de unión** debes prestar atención principalmente a la lista desplegable **Tipo** donde encontraremos las siguientes opciones:

**JOIN interno**: El resultado muestra sólo los registros en los que el campo vinculado de ambas tablas sea el mismo. Observa la figura 4.41.

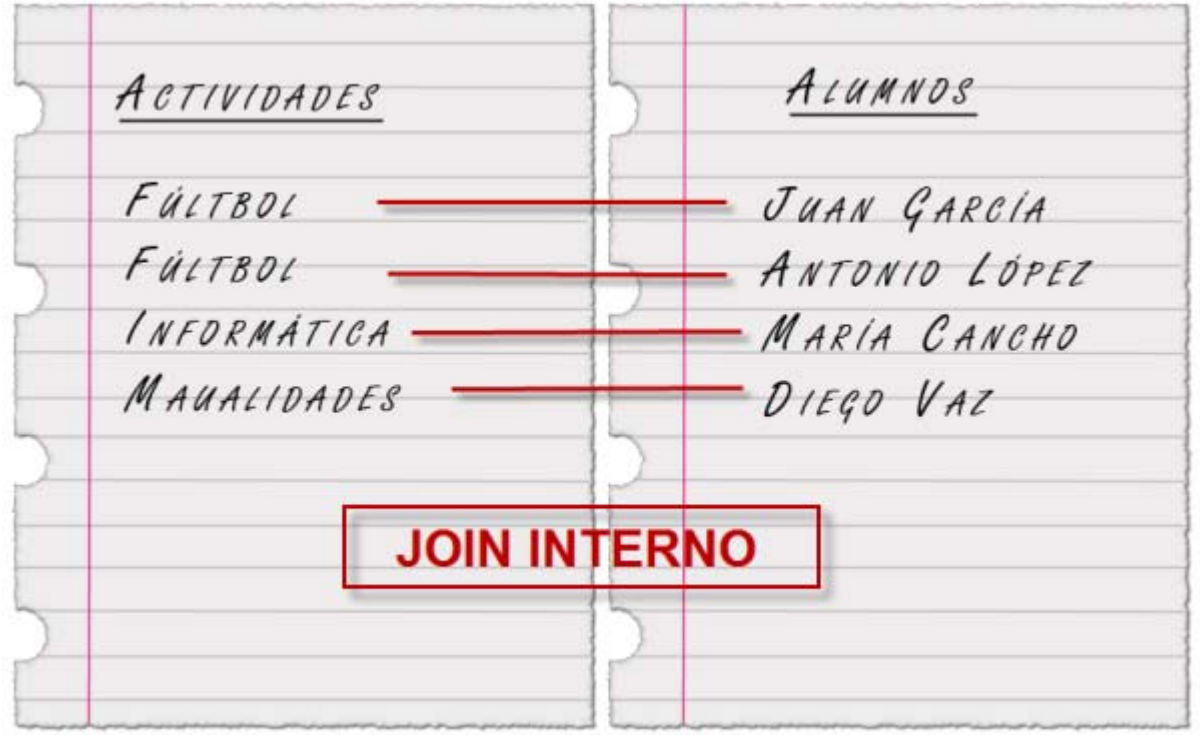

**JOIN izquierdo**: En este caso, el resultado muestra todos los registros de la tabla izquierda, y sólo aquellos de la tabla derecha donde coincida el campo vinculado. Observa la figura 4.42.

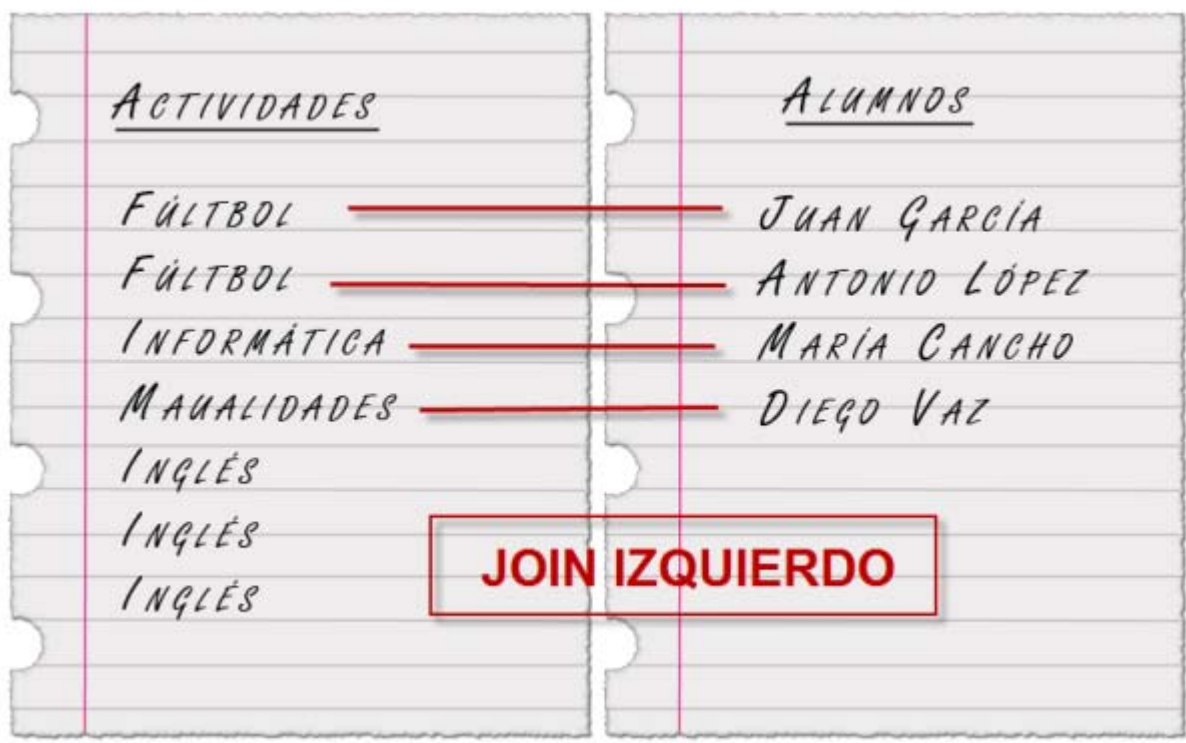

Figura 4.42

**JOIN derecho**: Con este modelo ocurriría justo lo contrario, aparecerían todos los registros de la tabla derecha y sólo aquellos de la tabla izquierda en los que coincidan los campos vinculados. Observa la figura 4.43.

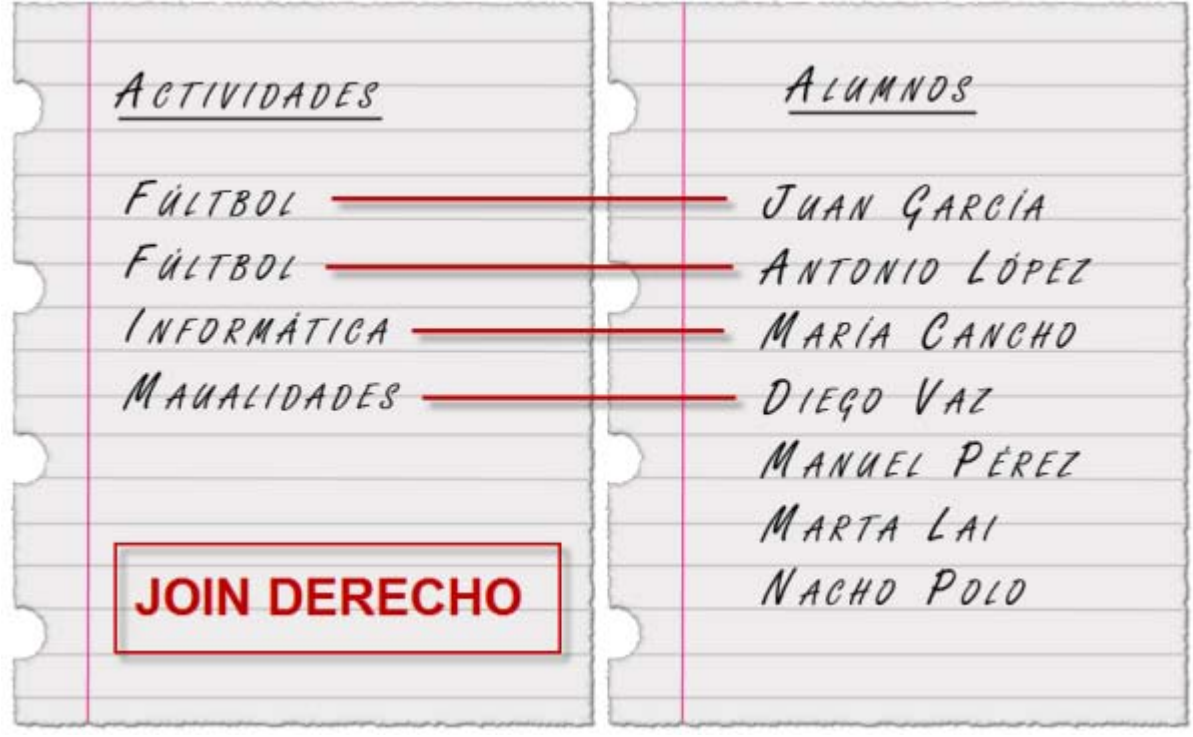

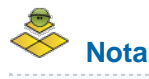

El **JOIN cruzado** se utiliza muy poco por el volumen de los resultados. Muestra para cada uno de los registros de la primera tabla todas sus posibles combinaciones con la tabla secundaria. Se trata de aplicar las propiedades del producto cartesiano a la combinación de dos tablas.

### **Consultas de agrupación y totales**

En la rejilla de diseño de la ventana de diseño de consulta la línea **Función** permite realizar determinadas operaciones sobre el conjunto de registros obtenidos por la consulta. Concretamente las que usaremos con más frecuencia son:

- Sumar todos los valores de un grupo de registros.
- Hallar el valor medio.
- Contar el número total de registros.
- **Averiguar el valor máximo y mínimo de un conjunto.**

El uso de estas funciones viene determinado por las consultas denominadas **de agrupación**. En estas consultas los registros se clasifican según determinados criterios y a partir de estas clasificaciones se aplican las funciones disponibles.

Para entender esta información, a continuación realiza un sencillo ejemplo: se trata de contar los alumnos que tiene cada grupo, 1A, 1B, 2A…

## **Actividad 16**

- 1. Crea una nueva consulta en la vista Diseño y añade la tabla **Alumnos**.
- 2. Añade los campos **Grupo** y **Expediente** de la tabla a la rejilla de diseño en este mismo orden.
- 3. Haz clic en la línea **Función** del campo **Grupo** y en la lista desplegable que aparece selecciona **Agrupar**. De esta forma indicamos a OpenOffice Base que este campo será el que utilicemos para saber qué es lo que deseamos contar, sumar o cualquiera de las funciones disponibles. En nuestro ejemplo pretendemos saber cuántos alumnos tiene asociado cada grupo.
- 4. Ahora, en la línea **Función** del campo **Expediente**, debes seleccionar la función **Contar.** Una vez decidido el campo de agrupación, en nuestro caso **Grupo**, ya podemos decidir qué tipo de operación deseamos aplicar; en nuestro caso, simplemente contarlos.
- 5. Para mejorar el aspecto de la consulta, utiliza la línea **Alias** del campo **Expediente** y escribe: **Total grupo**. Observa la figura 4.44.
- 6. Ejecuta la consulta y comprueba el resultado.

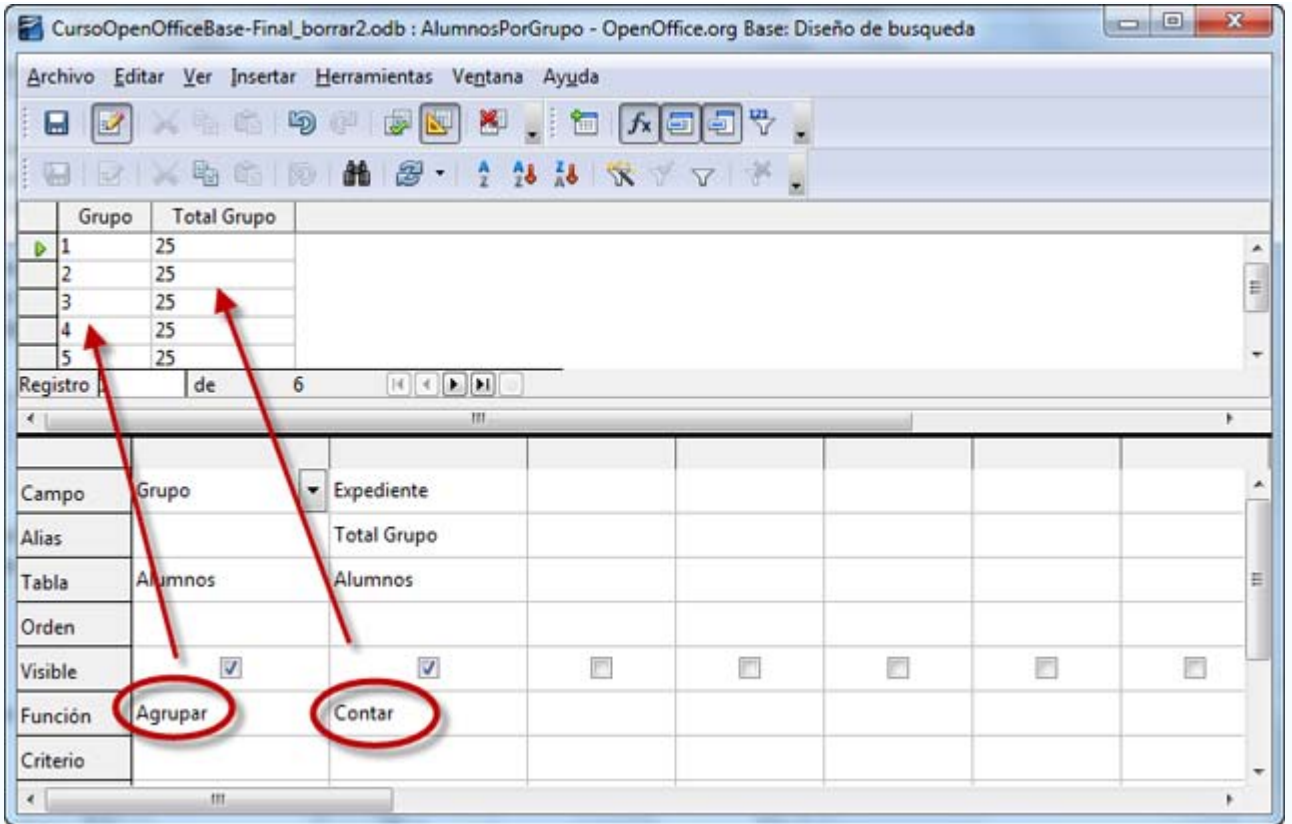